## TASS – Parent Lounge Student absence acknowledgement

1. Log into parent lounge and click on absences on the sidebar

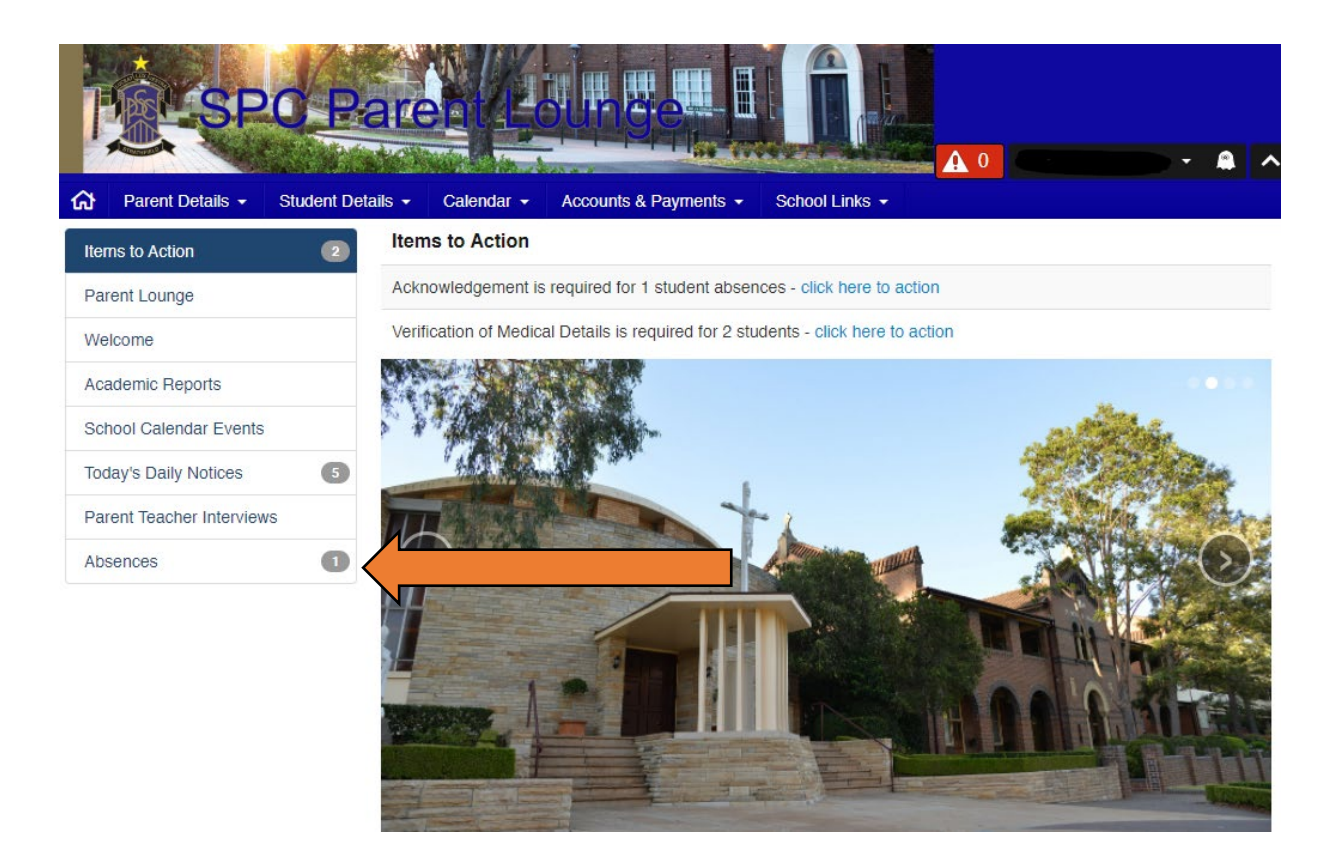

2. There will be an absence in this section logged by The College. Click on Acknowledge.

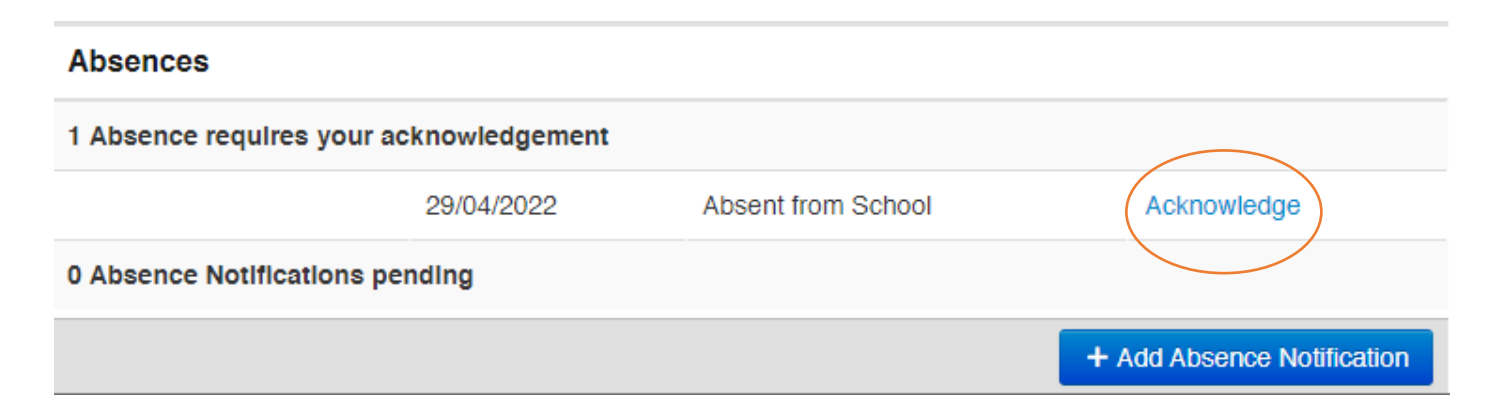

3. After clicking acknowledge, fill out the pop-up window form. The reason provides you will a drop down of options.

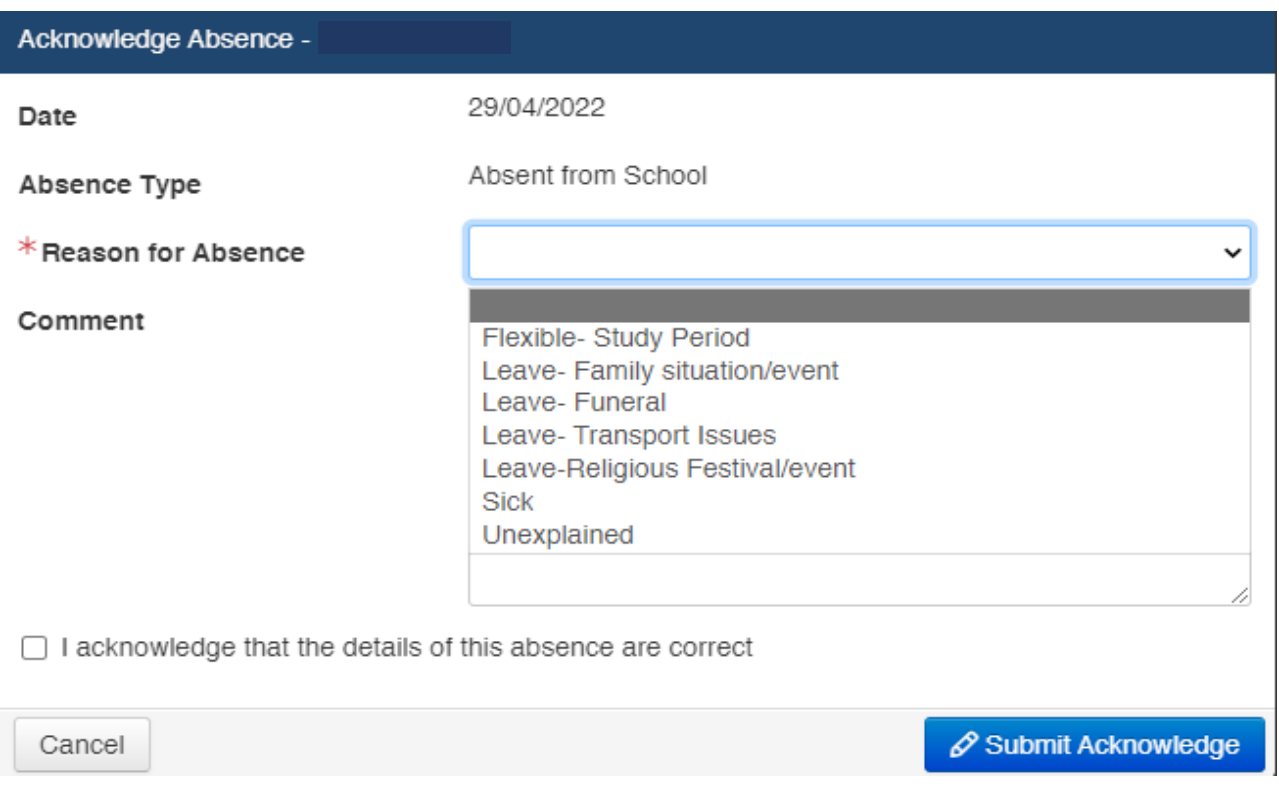

4. Click submit and the absence is now cleared and sent to The College!